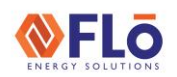

# Program Update Guide | SU-IC2-04

**Title:** RSM Step By Step Software Update Guide

#### **Overview**

This document will outline how to update the RSMD board using a USB Link 2.

#### Hardware Requirements

Below are the pieces of hardware needed to update the RSM module software.

- 1. Laptop with Windows 10
- 2. USB link 2 (see Figure 1)

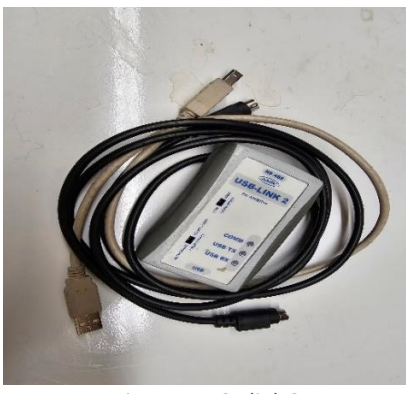

*Figure 1: USB link 2*

## Preparation Required Before Site Visit

*NOTE: If you have not set up Prism on your laptop, please follow the instructions in guide SU-IC2-03 before visiting the site.*

### Updating The RSM Module Software

1. Plug the USB link 2 into the USB port on your laptop, and then connect the Pinned connector to the main VCCX module (see Figure 2).

*IMPORTANT: Do not plug into the RSM board. The software transfer will only work through the main VCCX board).*

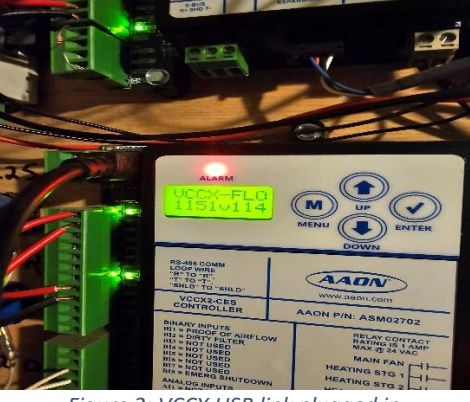

*Figure 2: VCCX USB link plugged in*

2. Open Prism on your laptop and select [Login] at the top left corner of the window.

*Username- admin Password- admin*

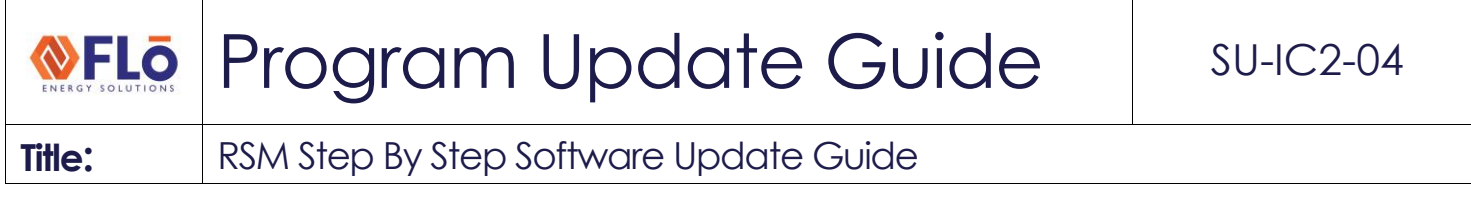

3. After entering username and password, press the [Login] button (see Figure 3)

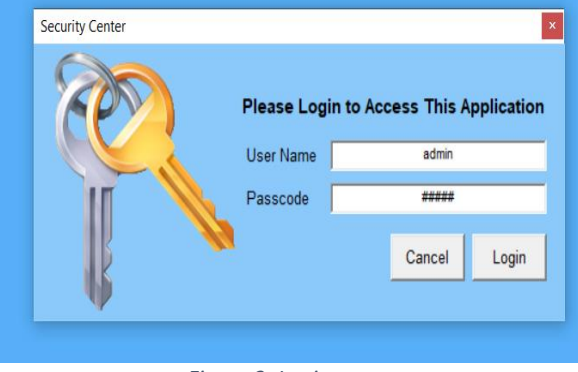

*Figure 3: Login popup*

4. Next, you must test the communication to ensure that you are linked with the VCCX module and online. To do this, select [Communications] in the top left corner, and [Search for Units] in the drop-down menu (see Figure 4)

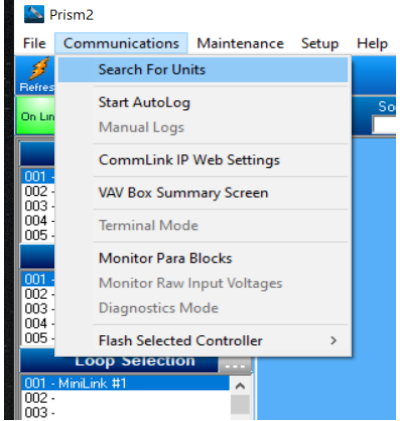

*Figure 4: Communications/Search for Units*

- 5. In the popup that appears, select [Start Search].
- 6. Once selected, the top line should show the first box as green, and the rest will be red. (see Figure 5).

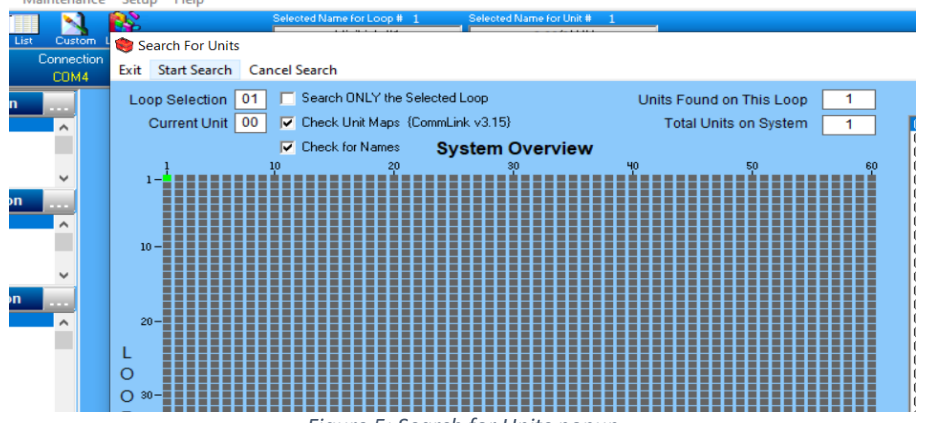

*Figure 5: Search for Units popup*

## **NFLO** Program Update Guide | SU-IC2-04

**Title:** RSM Step By Step Software Update Guide

7. If the first box is green, Select [Exit], and in the popup that appears, select [Yes] in the popup to save the search results (See Figures 6 and 7).

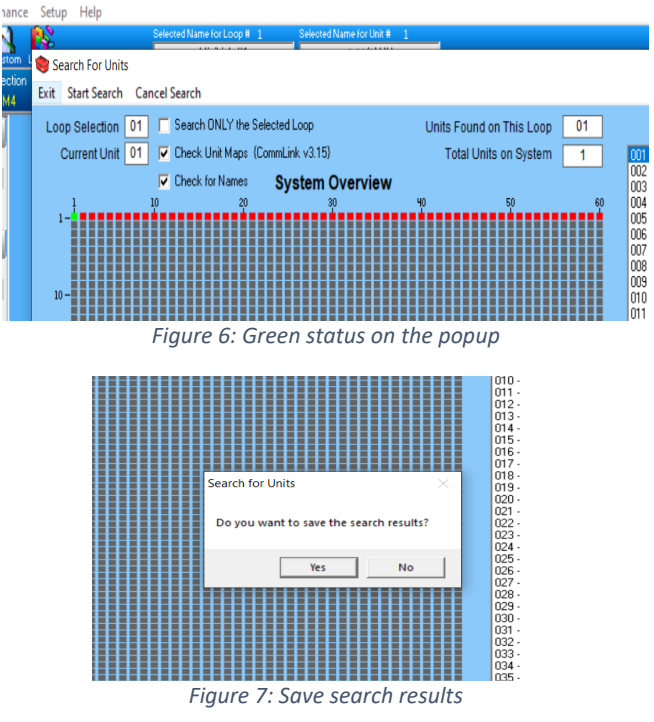

- 8. If the first box is in red, recheck your USB link to ensure everything is plugged in, your comm light is blinking, and you are connected to the correct USB port on your laptop and attempt unit search again.
- 9. Once you have logged in and the connection has been established, select [Communications] again, and at the bottom of the drop-down menu, select [Flash Selected Controller], then [Expansion modules (pass thru)] in the menu that appears to the right of the drop-down menu (see Figure 8).

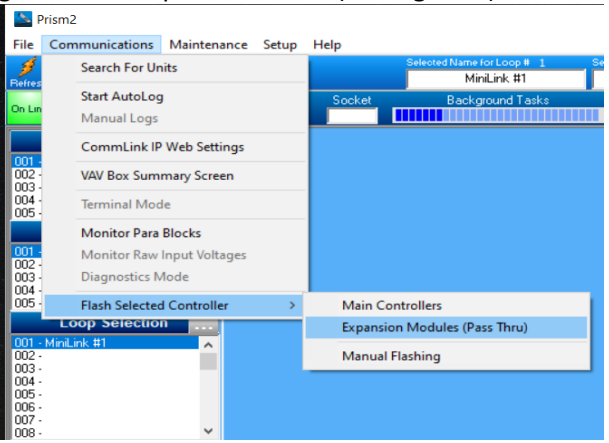

*Figure 8: Flash Controller/Expansion modules*

- 10. In the popup that appears, Step #1 should have the Loop and Unit selected as 1 for both.
- 11. Step #2 will have a menu to choose from. For the RSM, you will need to scroll down through the menu and select RSM Refrigerant Module #1 (or if a D box with two RSM modules, you will select #1 to update the first RSM module, and #2 to update the second RSM module).

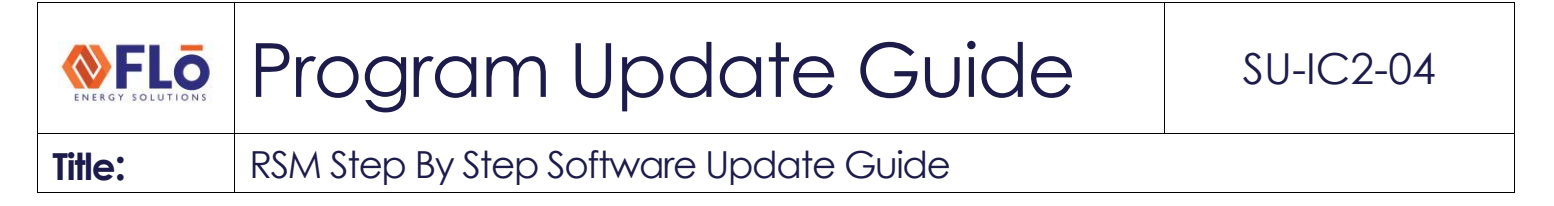

- 12. Step #3 you should press the [Select File] button, and select the required software from your documents. Once selected, the file name should appear in the HEX File window.
- 13. Step # 4 you should select Program EBUS. The process should automatically start erasing the old program and uploading the new one (see Figure 9 below)

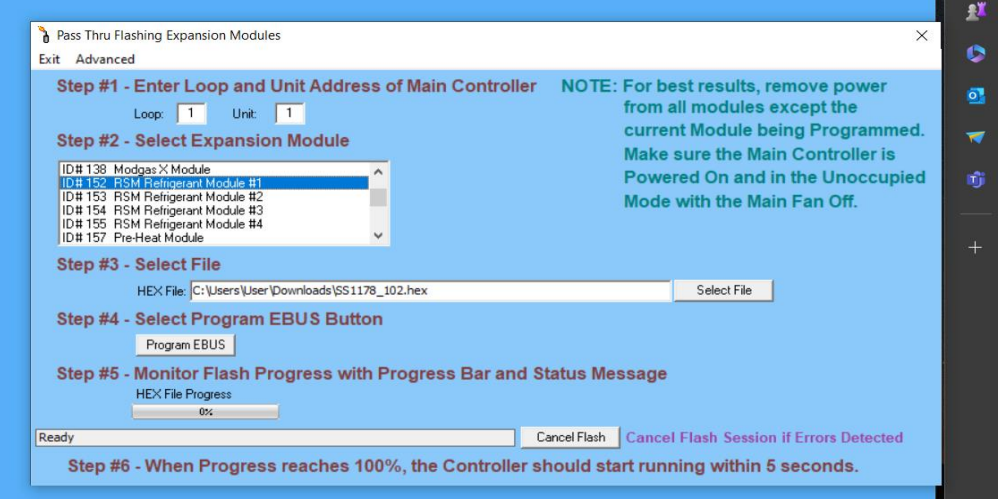

*Figure 9: Expansion module program popup*

**IMPORTANT NOTE:** This process can take up to 30 minutes! Ensure your laptop has sufficient charge and leave the laptop plugged into the board and the popup open. The status bar will show progress and should show [Completed in--:--:--] in the status bar when done.

Do not unplug from or close the popup until this shows complete and you check the software version on the RSM module screen itself. The RSM module should show the number of the software that the module was updated to on the screen once complete.

If the status bar says [process failed] or you receive a popup that states [unable to continue flash session] check the Ebus cable connection from the main VCCX to the RSM module located on the bottom of both boards (see Figure 10 below)

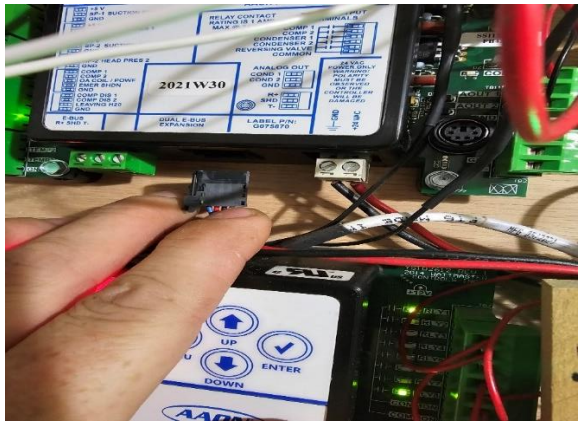

*Figure 10: Ebus plug on bottom of VCCX/RSM modules*